# VetraSpec Benefits Claims Guide

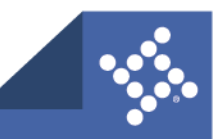

### Benefits Claims Guide

1. From the desired veteran click the **Package this Claim** tab.

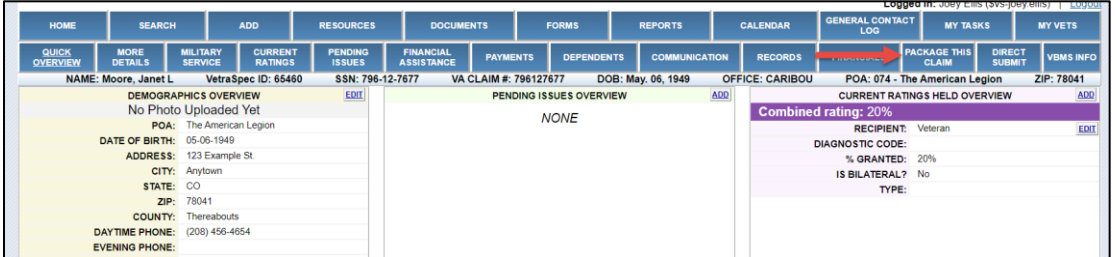

- 2. Select one of the following forms: **21-22**, **21-22a**, **21-0966**, or **21-526ez**.
- 3. Click the **Benefits Claims** button.

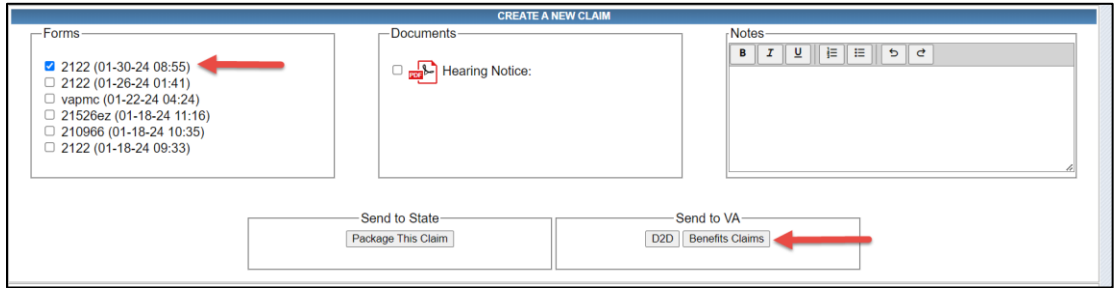

4. Sign in to VA.gov.

**Logging in using a VA authentication method is to verify the VSOs identity with the VA. Once POA has been established by submitting a 21-22 the login is also used to verify the user submitting has POA for the veteran.** 

**Only data related to veteran records in VetraSpec is submitted to the VA.**

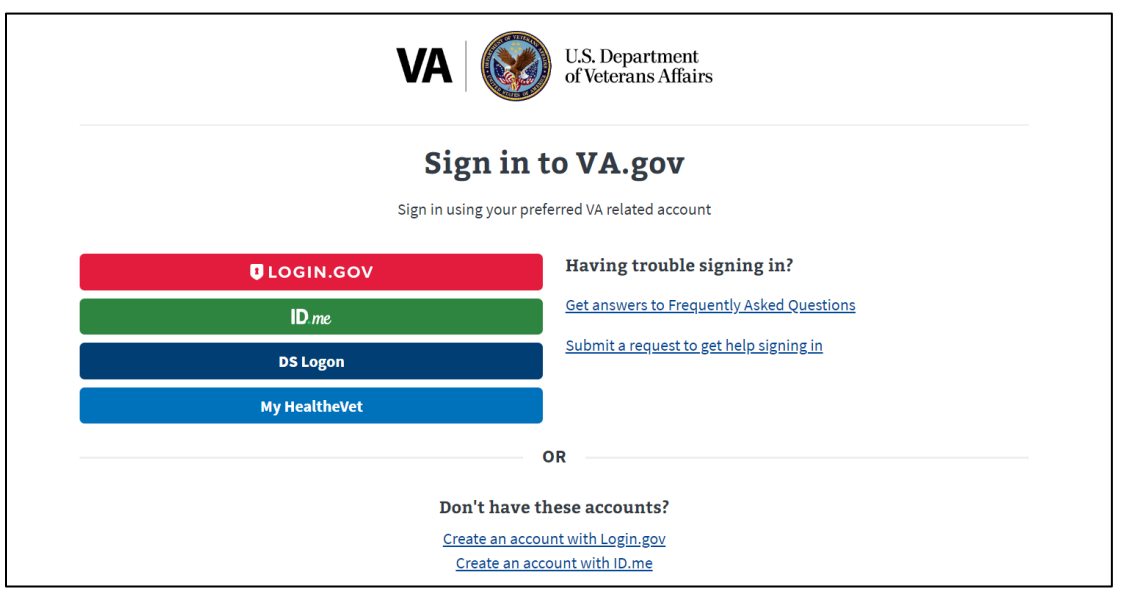

Once sign in is complete you will be directed back to the application.

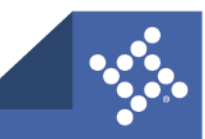

#### 2 tylertech.com

#### 5. Click **Confirm and Send**.

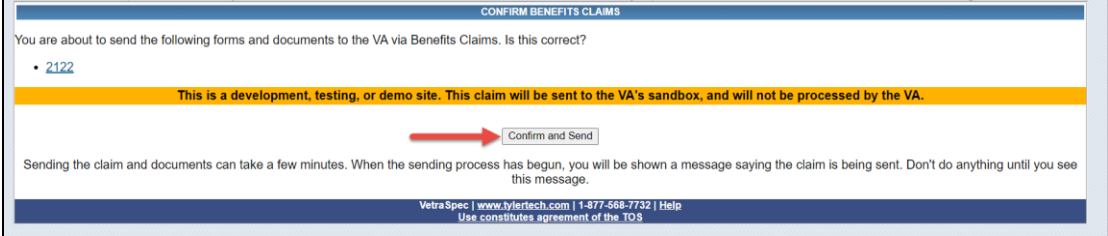

Screen will refresh with the **VA Claim ID** as confirmation.

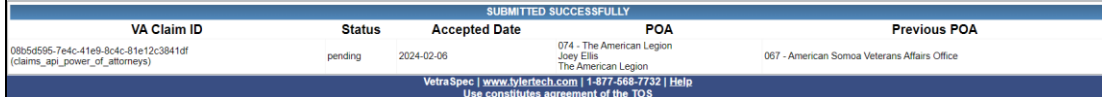

Once submitted different actions are available in the **Claim History and Status** section:

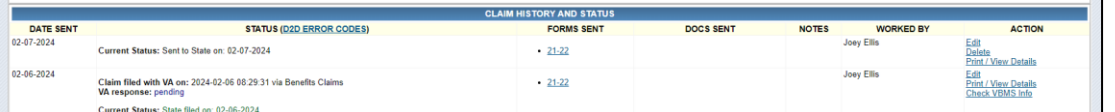

"**Print/View Details**" is where a user can go to view more granular details about all submission of the claim, including previous submissions if the claim was submitted multiple times. (The main view only shows the most recent submission).

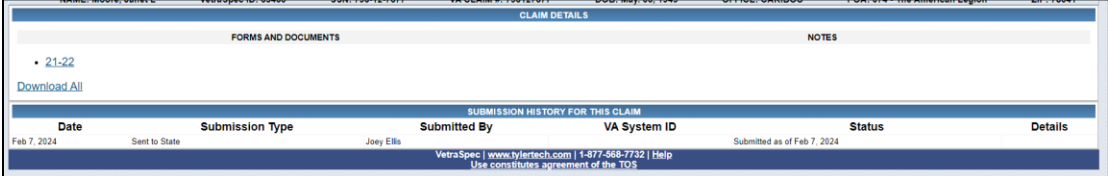

"**Check VBMS Info**" is a status check button that will allow users to follow the claim through the process.

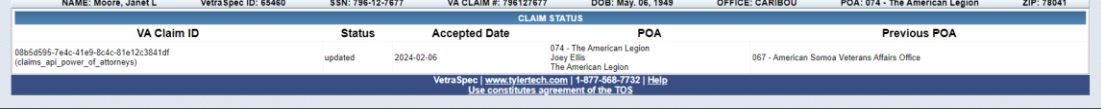

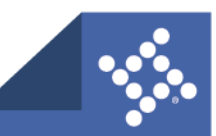

## VBMS Info

The **VBMS Info** tab will allow a user to view information from VBMS about this veteran.

1. From the **VBMS Info** tab select the desired value from the drop down and click **Check VA Info**.

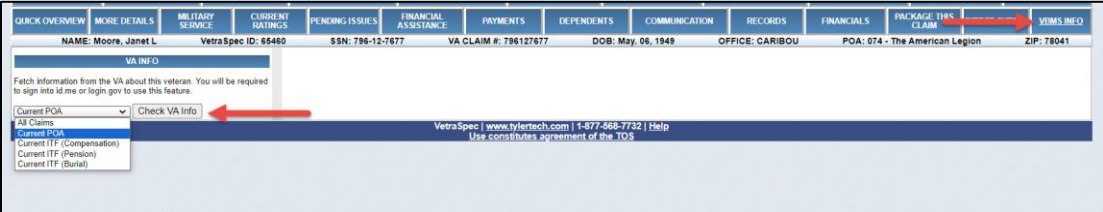

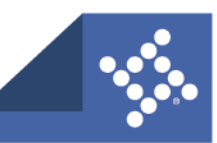